# **SpyderLENSCALT**

#### Handbuch zu SpyderLENSCAL™

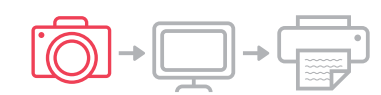

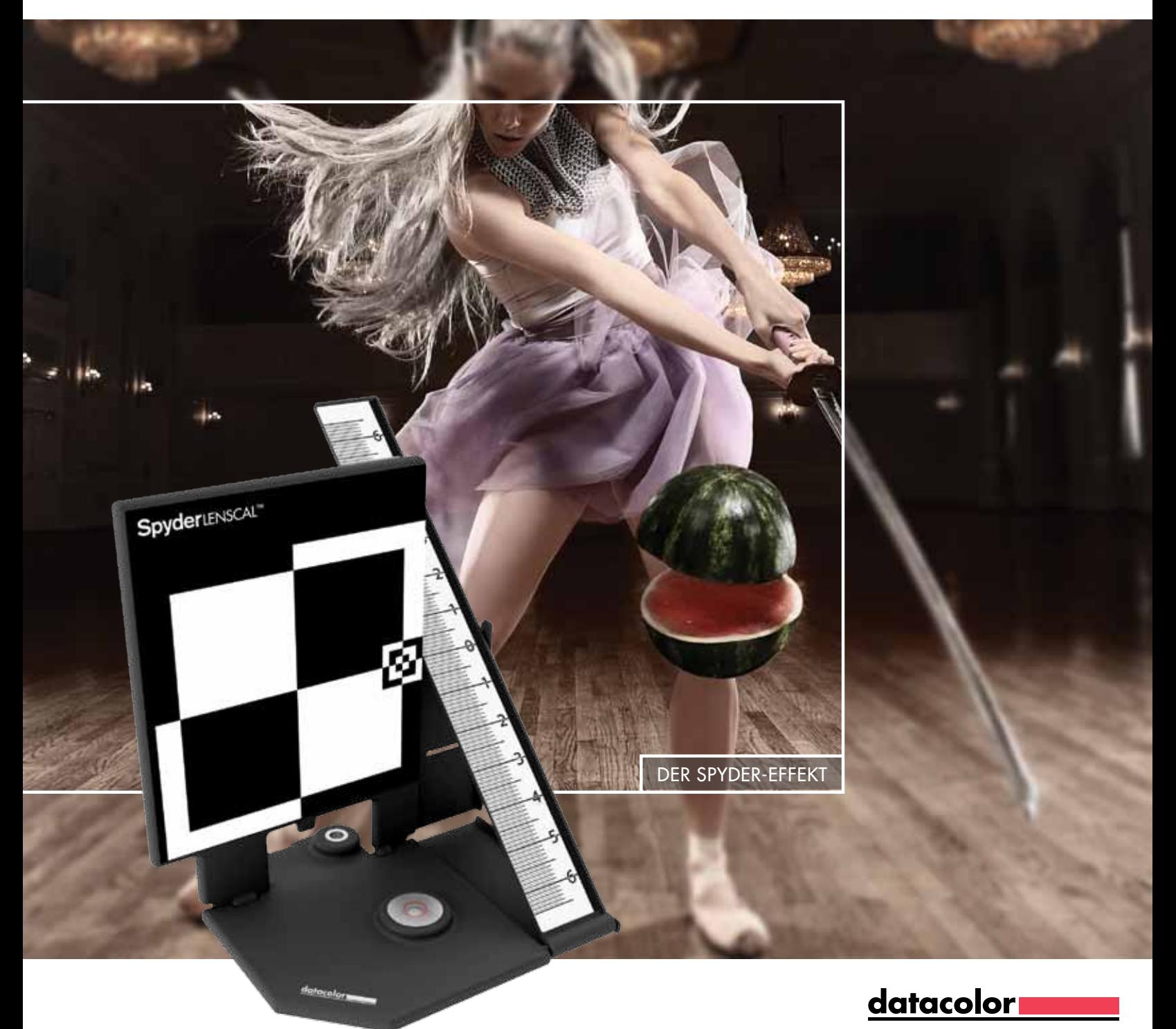

# **Herzlichen Glückwunsch!**

Sie haben jetzt ein überlegenes Tool zum Messen und Anpassen der Fokussierungsleistung Ihrer Ka-mera-Objektiv-Kombinationen. Datacolor SpyderLensCal™ macht akkurate Fokussierungsleistung mit klaren, deutlichen und zuverlässigen Ergebnissen möglich.

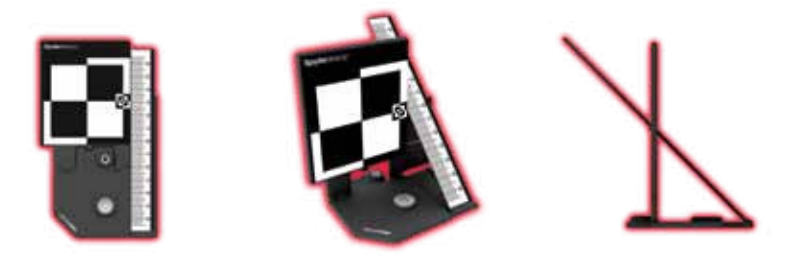

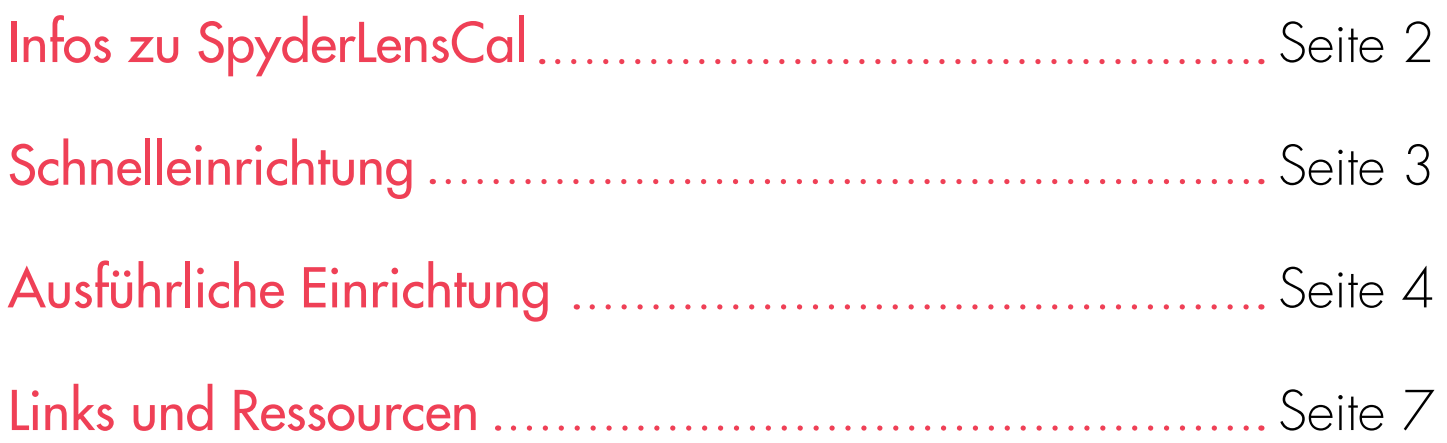

#### **Fokus auf Genauigkeit**

 Stellen Sie sich vor, Sie könnten die Anzahl brauch barer Aufnahmen aus jedem Shooting erheblich erhöhen. SpyderLensCal ist darauf ausgelegt, durch feinste Anpassung des Autofokus moderner DSLRs für gestochen scharfe Bilder zu sorgen. Da das Gerät leicht transportabel ist, können Sie Ihre Objektive und modernen DSLR-Gehäuse jederzeit und überall kalibrieren.

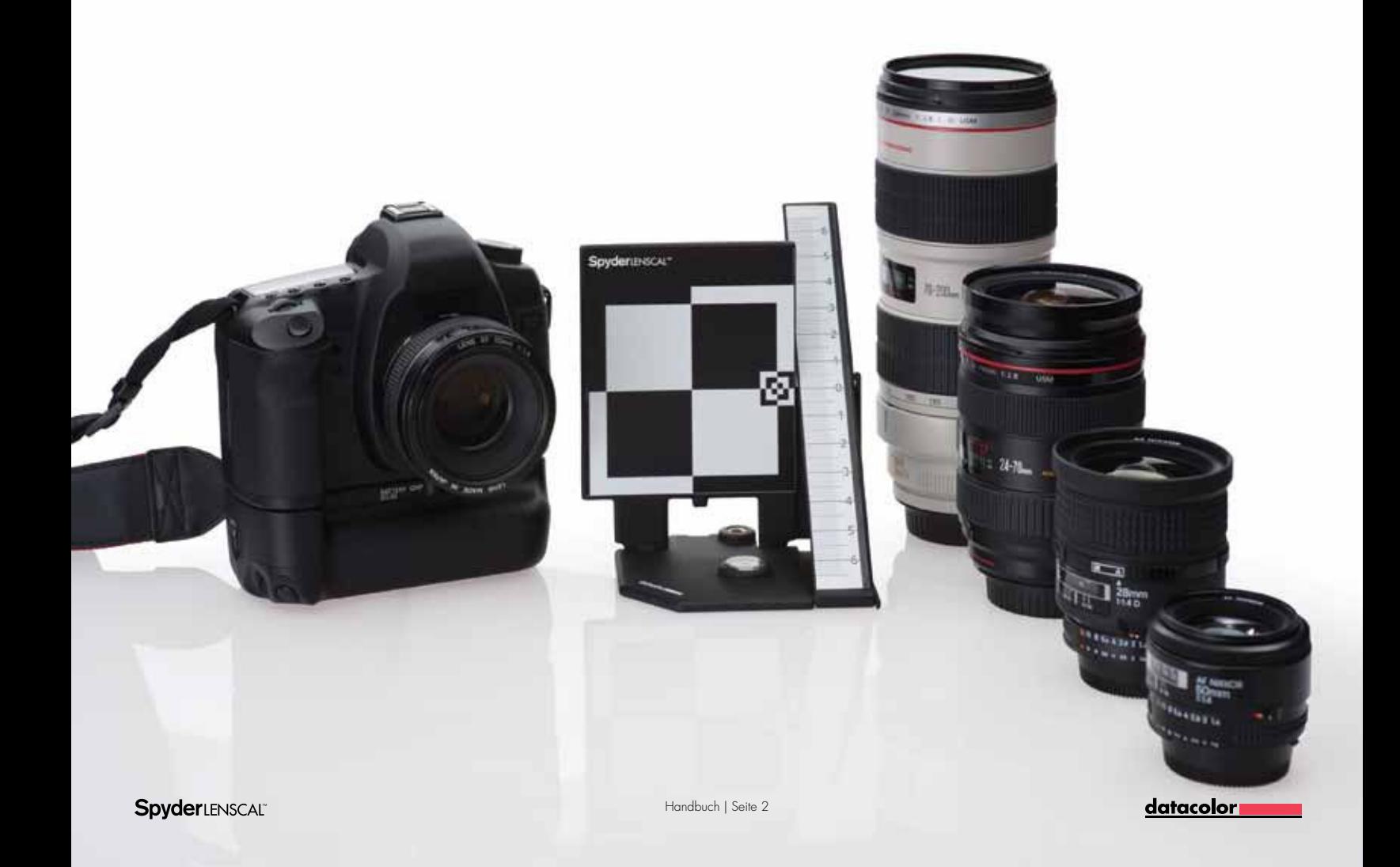

### **Schnelleinrichtung**

Lesen Sie die ausführlichen Anweisungen weiter unten in diesem Handbuch, um sicherzustellen, dass SpyderLensCal korrekt auf die Kamera ausgerichtet ist, sodass das Objektiv exakt kalibriert werden kann.

#### **1**<br>**1**<br>Richten Sie Vorbereitung

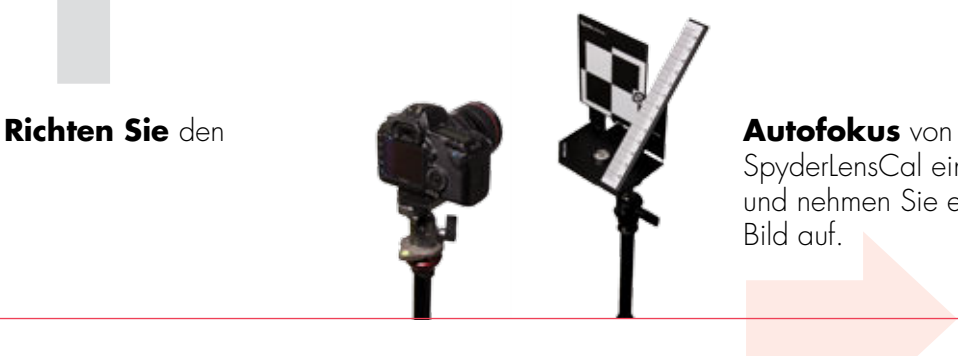

SpyderLensCal ein und nehmen Sie ein Bild auf.

Ausführliche Anweisungen zur Fokussierung finden Sie<br>auf Seite 5 in Abschnitt 2.

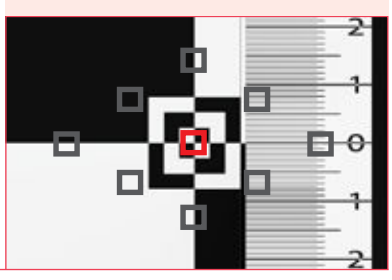

#### **2** Prüfen und Kalibrieren

**Prüfen** Sie den Fokus im Bild

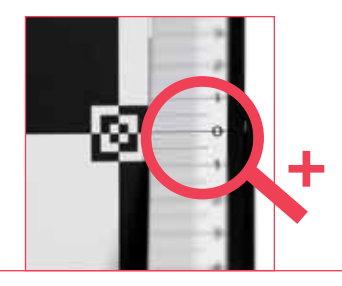

**Kalibrieren** Sie das Objektiv mithilfe der okussierungskorrektur.

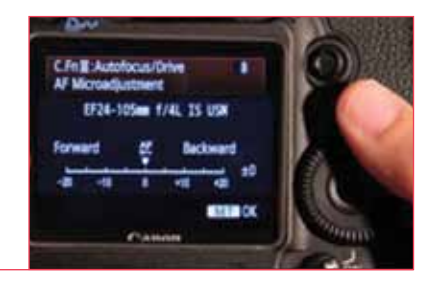

#### **1**<br>**3**<br>**3**<br>**3**<br>**3** Testen, Justieren, Wiederholen

**Prüfen** Sie den Autofokus, indem Sie ein zweites Bild aufnehmen.

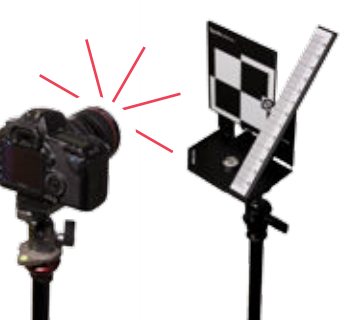

**Wiederholen** Sie den Vorgang mit allen Objekten.

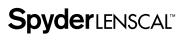

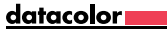

 $\bullet$  5

# **1Vorbereitung**

## **Einrichten von SpyderLensCal<br>
Lösen Sie die Sperre von SpyderLensCal und richten Sie<br>
das Lineal auf das Hauptziel aus. Verwenden Sie bei**

Lösen Sie die Sperre von SpyderLensCal und richten Sie das Lineal auf das Hauptziel aus. Verwenden Sie bei Bedarf das Stativgewinde. Mithilfe der Wasserwaage können Sie das Stativ optimal auf die Ka-mera ausrichten. Sie können SpyderLensCal auch auf eine ebene Oberfläche stellen.

#### **b** Einrichten der Kamera

Stellen Sie die Kamera und die zu kalibrierenden Objektive auf Autofokus ein und deaktivieren Sie die Stabilisierung. Wählen Sie Zeitautomatik oder manuelle Belichtung. Wählen Sie die größte Blende (die kleinste Zahl) des Objektivs und einen ISO-Wert von 200. Wählen Sie den höchsten Kontrast- und Schär-fewert der Kamera, damit die Markierungen auf dem SpyderLensCal deutlich zu sehen sind.

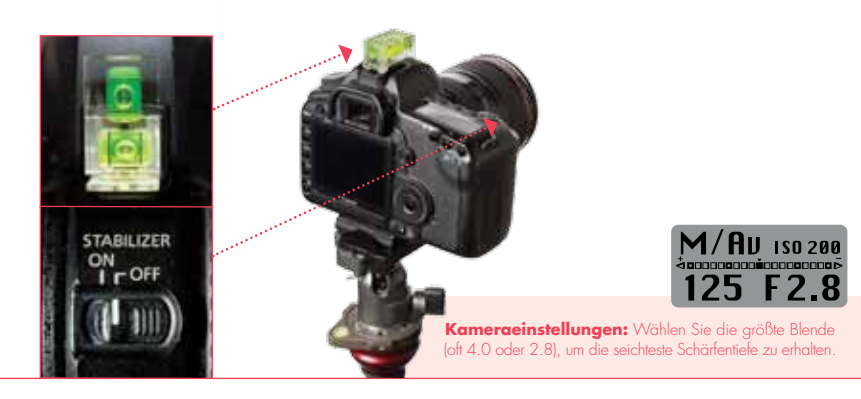

Sie sollten zum Kalibrieren des Objektivs den Abstand zwischen Kamera und SpyderLensCal wählen, unter dem Sie normalerweise Aufnahmen mit diesem Objektiv machen. SpyderLensCal und die Bilde-bene der Kamera sollten sich immer parallel zueinander und auf derselben Höhe befinden, wobei die Vorderseite des Objektivs parallel zur Vorderseite des SpyderLensCal-Ziels liegen muss. Die richtige Ausrichtung sehen Sie in der Abbildung rechts. **Festlegen des Abstands**<br>
Sie sollten zum Kalibrieren des Objektivs den Abstraction<br>
zwischen Kamera und SpyderlensCal wählen, und SpiderlensCal wählen, und SpiderlensCal wählen, u

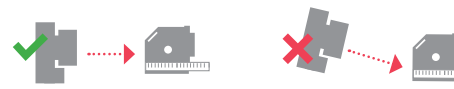

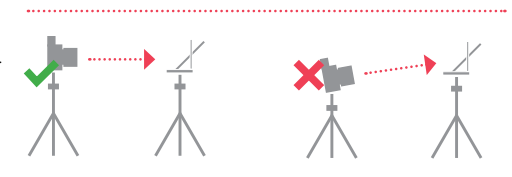

**Optimaler Abstand = Gängiger Einsatzabstand/ Brennweite x 30~50**Beispiel:  $35 \text{ mm} \times 30 \times 50 = 105 \times 175 \text{ cm}$ 

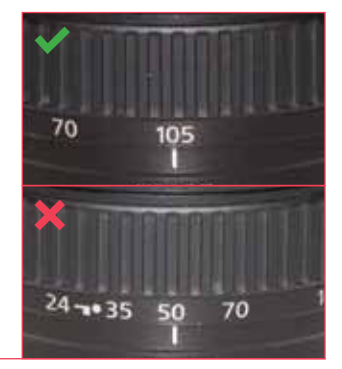

## Umgebung<br>
Wählen Sie einen O<br>
Es darf nicht zu durch

Wählen Sie einen Ort mit geeigneter Ausleuchtung. Es darf nicht zu dunkel sein und es sollte sich nicht viel unkontrolliertes Licht hinter der Kamera befinden. Licht aus anderen Winkeln vor dem Ziel aus einer oder mehreren Quellen ist akzeptabel. Ein Studio wäre ideal, ist aber nicht notwendig.

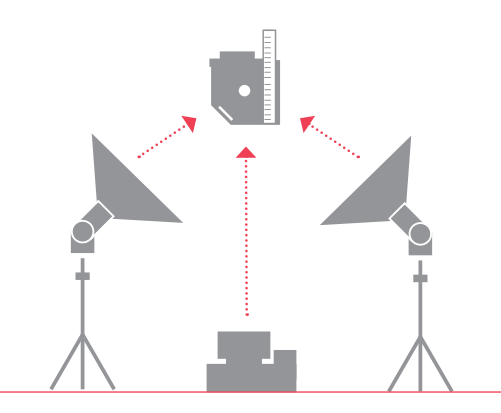

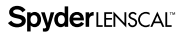

datacolor<sub>i</sub>

# **2 Prüfen und Kalibrieren**

### **a**<br> **A** Richten Sie die Kamera auf das kleine Zie<br>
des vertikalen SpyderLensCal-Ziels aus ung

Richten Sie die Kamera auf das kleine Ziel an der rechten Kante des vertikalen SpyderLensCal-Ziels aus und nehmen Sie eines oder mehrere Bilder auf. Blicken Sie durch den Sucher und achten Sie darauf, dass sich keine aktiven Autofokuspunkte auf dem Lineal befinden. Die Kamera zeigt an, wenn der Auto-fokus den Zielbereich erfasst hat. Wenn die Kamera den gewählten Fokuspunkt hervorhebt, wurde die Zielebene als gewünschte Fokusebene ausgewählt.

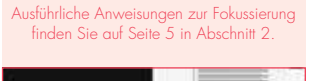

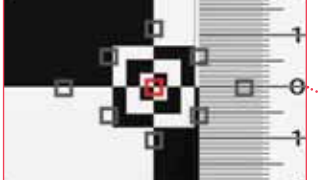

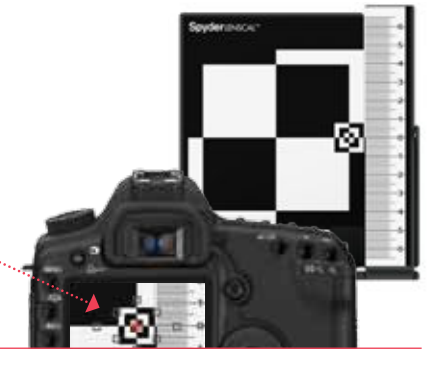

## **Prüfen der Testaufnahme**<br>
Wählen Sie die Aufnahme auf dem LCD der Kamera<br>
Vergrößern Sie den Bereich um das Linial neben den

Wählen Sie die Aufnahme auf dem LCD der Kamera. Vergrößern Sie den Bereich um das Linial neben dem Ziel. Prüfen Sie bei maximaler Vergrößerung, welche der Markierungen und Zahlen auf dem Lineal am schärfsten sind. Diese Stelle ist der vom Autofokus der Kamera und des Objektivs erfasste Fokuspunkt. Sie können die Testaufnahme auch auf einen Computer herunterladen, um sie auf dem Monitor zu prüfen.

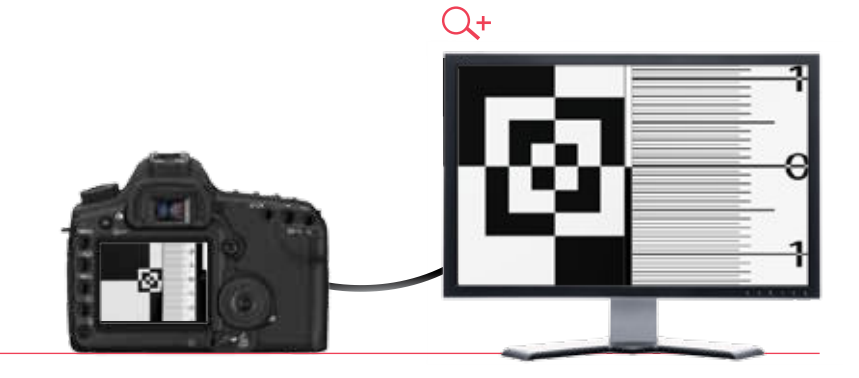

Ist die Kamera-Objektiv-Kombination korrekt kalibriert, sollte die Linie bei "0" scharf sein. Andernfalls funktioniert der Autofokus der Kamera nicht genau. **Prüfen des Fokus**<br>
Ist die Kamera-Objektiv-Kombination<br>
Linie bei "O" schaf sein. Andemfa

> Prüfen Sie, ob der hintere oder vordere Bereich des Lineals schärfer ist. Wenn die Linien hinter der "0" schärfer sind, liegt der Fokus des Objektivs zu weit hinten (Back Focus). Sind hingegen die Linien davor schärfer, liegt der Fokus des Objektivs zu weit vorne (Front Focus).

**Back Focus** Front Focus

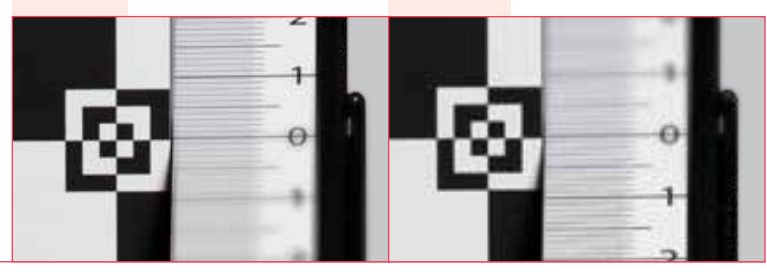

## **Justieren des Autofokus**<br>
Um das Problem zu beheben, öffnen Sie im Meni<br>
Justieren des Autofokus der Kamera die Option zu

Um das Problem zu beheben, öffnen Sie im Menü zum Justieren des Autofokus der Kamera die Option zum Justieren nach Objektiv.

**Kalibrierungseinstellungen:** Anhand der Markierungen auf dem SpyderLensCal-Lineal sehen Sie, wie weit der Autotokus der Kamera verschoben ist. Sie können daher den Fokus<br>millimetergenau justieren. Justieren Sie den Fokus entsprechend nach vorme bzw. nach hinten.<br>Beachten Sie, dass die Zahlen auf dem Lin Kamera übereinstimmen.

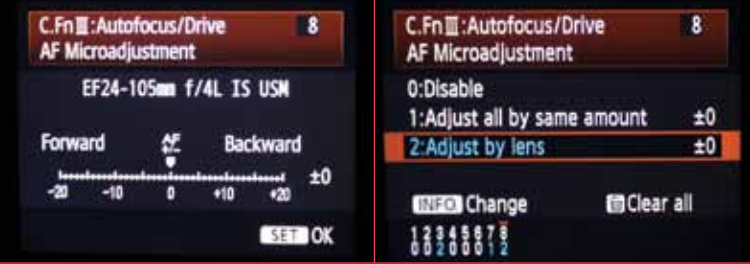

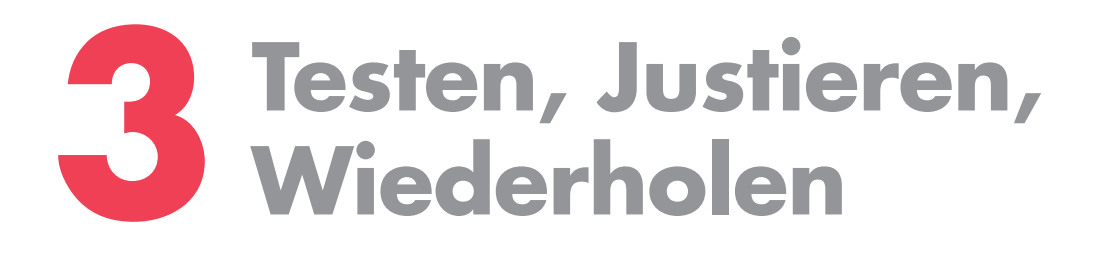

### **Prüfen der Justierung**<br>Vergewissen Sie sich, dass die Justierung<br>hat. Ist dies nicht der Fall, justieren Sie en

Vergewissern Sie sich, dass die Justierung funktioniert hat. Ist dies nicht der Fall, justieren Sie erneut, bis der schärfste Bereich auf der Markierung "0" des SpyderLensCal-Lineals liegt.

#### **Schärfster Bereich**

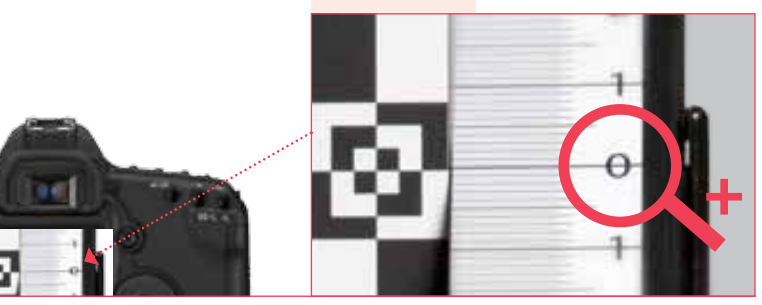

#### **b** Deaktivieren und Aktivieren des Autofokus

Bevor Sie ein neues Bild aufnehmen, verstellen Sie den Fokus des Objektivs manuell und aktivieren Sie den Autofokus wieder, um sicherzustellen, dass der Autofokus ordnungsgemäß funktioniert. Es kann sein, dass der Autofokus nicht richtig funktioniert, wenn das Objektiv fast den richtigen Punkt fokussiert hat.

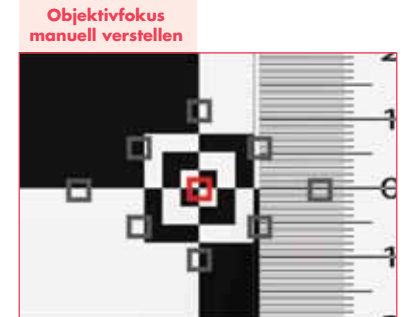

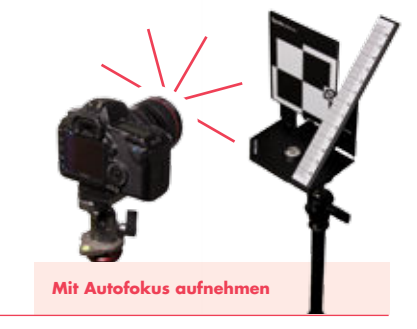

Wiederholen Sie die Kalibrierung mit allen weiteren Objektiven. Prüfen Sie die Einstellungen einmal pro Jahr bzw. nach längerem intensiven Einsatz oder nach starken Temperaturschwankungen. Führen Sie die Kalibrierung auch für jedes neue Objektiv aus. Kalibrieren aller Objektive<br>
Chiederholen Sie die Kalibrierung mit allen weiteren<br>
Chiektiven. Prüfen Sie die Einstellungen einmal pro Jahr<br>
bzw. soch längeren intereiten Einsetz oder soch stake

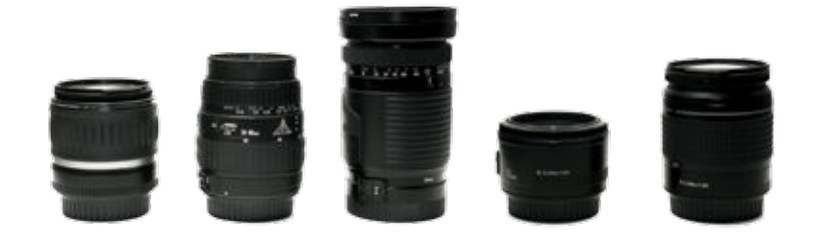

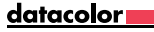

#### **Weitere Informationen zu SpyderLensCal™**

Wir haben eine Video-Anleitung für SpyderLensCal erstellt. Klicken Sie einfach auf den folgenden Link.

#### Video-Anleitung

http://spyder.datacolor.com/learn\_videos\_spyderlenscal1.php

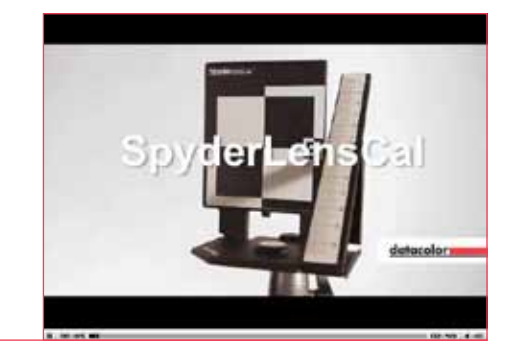